Börja med att kontrollera att du har rätt grunduppgifter gällande räkenskapsår, bokföringsmetod och redovisningsperiod för din moms . Detta görs via Anpassa > Fler inställningar bokföring > Grunduppgifter. Kontrollera även att kontokopplingar (vilka konton ebokföringen automatiskt väljer i programmets olika funktioner) stämmer överens med din tidigare bokföring. Detta görs via Anpassa > Fler inställningar bokföring > Kontokopplingar.

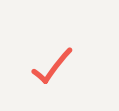

Du behöver lägga till ditt [bankkonto](https://support.speedledger.se/hc/sv/articles/203270915-Bankkonto) under Anpassa > Fler inställningar bokföring > Bankkonton för att du skall kunna importera händelser från banken. Om du har Swedbank eller Sparbanken (förutom Sparbanken Syd) kommer dina bankkonton visas per automatik och behöver inte lägga till dem manuellt.

#### Kontrollera dina grunduppgifter

Alla bokföringsprogram hanterar moms på olika sätt. Det innebär att du behöver kontrollera dina inställningar innan du importerar din bokföring till programmet.

Exempel på skillnader mellan olika bokföringsprogram:

- Olika bokföringskonton för in- och utgående moms.
- Olika arbetssätt för hur momsen hamnar i rätt ruta i momsrapporten.

#### Lägg till bankkonto

Det är enkelt att byta bokföringsprogram och kan göras när som helst under ditt räkenskapsår. När du

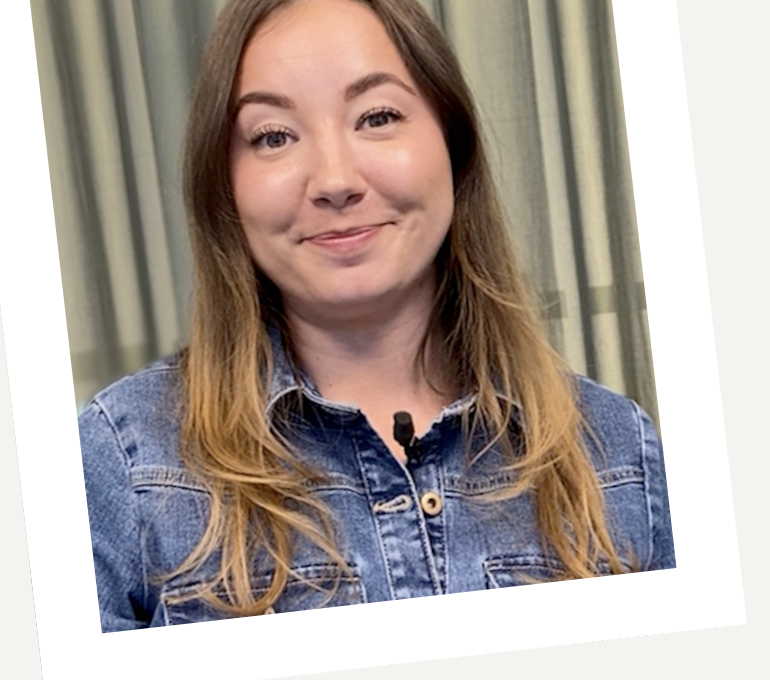

Det är också viktigt att du går igenom kontoplanen och ser över de konton du använt för försäljning och inköp finns med i kontoplanen innan du byter. Du hittar dem under Anpassa > Kontoplan. Det är viktigt att de kontona har rätt inställningar för moms (det vill säga samma momssats som du använt på dem tidigare) samt att inställningen för moms står som Låst.

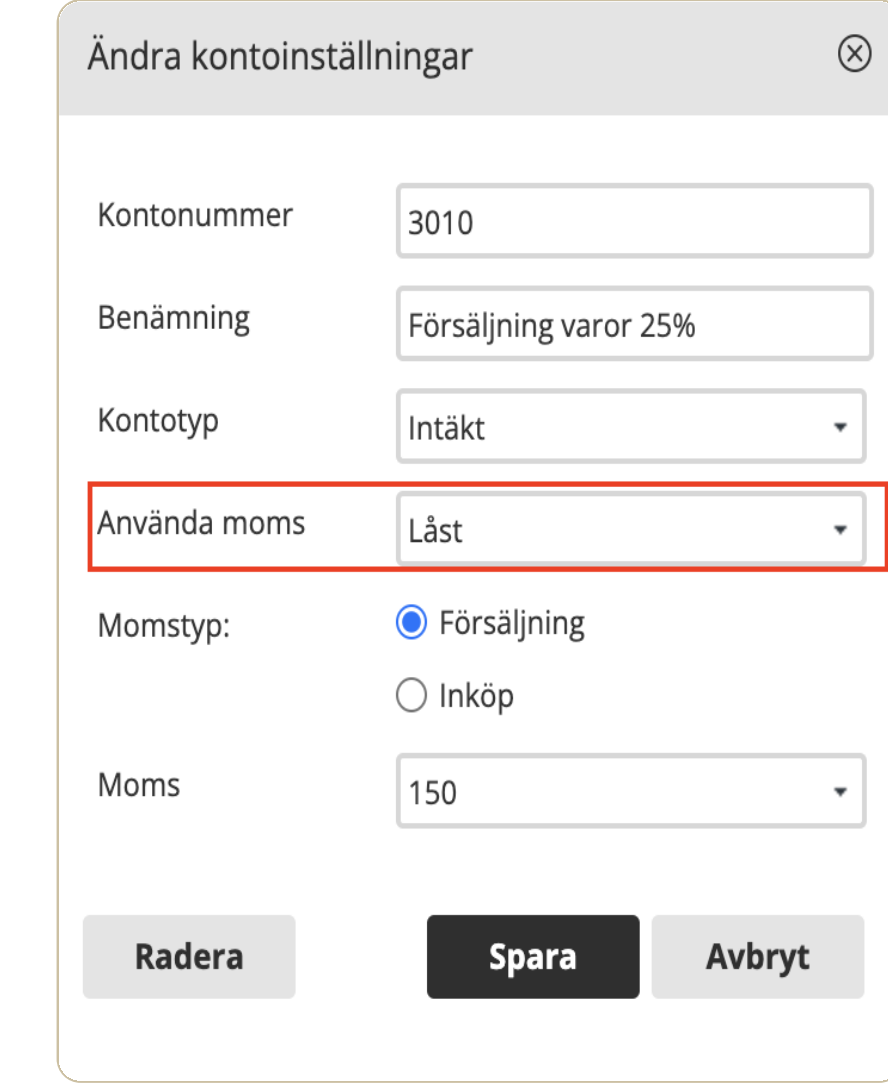

byter bokföringsprogram är det viktigt att du tar med dig din tidigare bokföring och underlag, detta gör du med SIE-filer.

Om du inte har tillgång till SIE-filer eller hellre vill bokföra händelserna på nytt går detta också att göra. Eftersom du kan backa avläsningen av ditt bankkonto till din bokföring upp till 12 månader tillbaka i tiden kan du enkelt bokföra ikapp hos oss. Då går du igenom guiden nedan, men skippar SIE-importen.

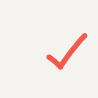

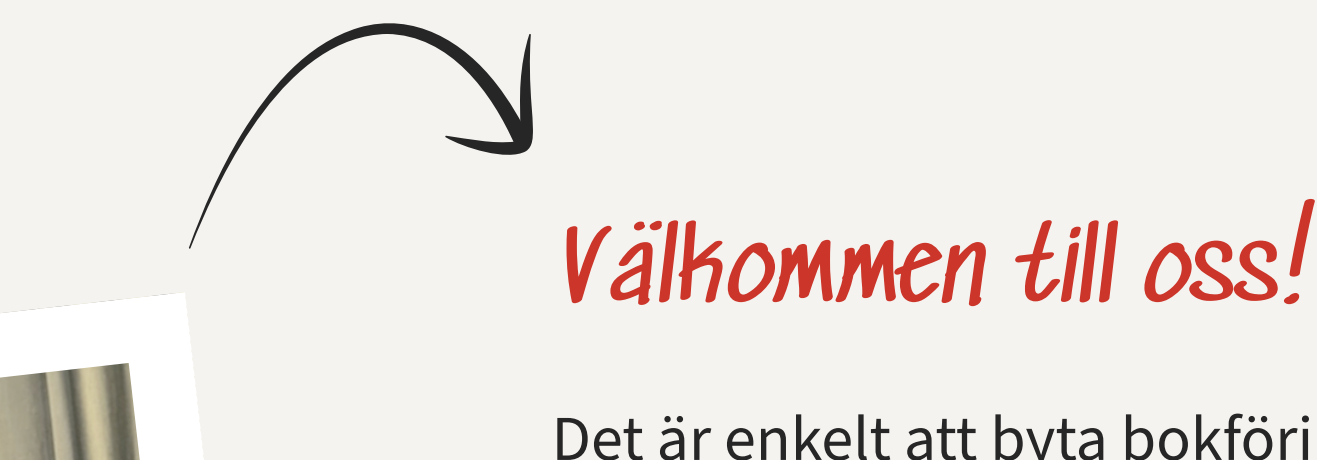

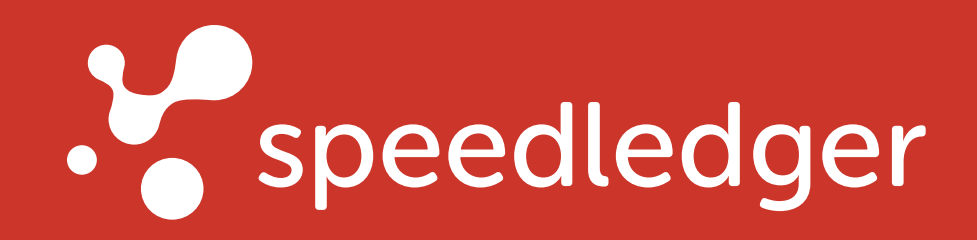

# Checklista - Byta bokföringsprogram

### Inställning för konton, moms och momskonton (OBS! Viktigt!)

Gör du inte detta är risken hög att du kommer få en [avvikelserapport](https://support.speedledger.se/hc/sv/articles/202561689-Fel-i-momsrapporten) i din momsrapport senare. Om detta gjorts korrekt kommer du inte få någon avvikelse.

OBS! Om du har importerat din bokföring innan inställningarna ovan är gjorda, kontakta vår support så hjälper de dig attjustera.

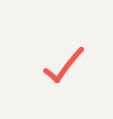

Importerar du en SIE-4-fil får du med dig bokföringskonton, ingående balanser och räkenskapsårs-information. Det viktigaste är att du laddar upp bokföringen för det aktuella räkenskapsåret.

För att [importera](https://support.speedledger.se/hc/sv/articles/202573469-Import-SIE-fil) din SIE-fil till SpeedLedger går du in under Bokföring > Fler konteringsval > Import. Där väljer du den filtyp du vill importera och går sedan vidare genom guiden som består av fyra steg.

Om du byter program mitt i ett räkenskapsår är det viktigt att du väljer " Endast verifikationer" för exporten (du får då också med momskoderna). Importera "Räkenskapsår" gör du endast om du skall komplettera avslutade räkenskapsår.

Om du vill kan du även ladda upp SIE-filer för 7 år tillbaka, vilket också är den tid du måste spara bokföringen. Det finns dock inga krav på att det skall vara uppladdat i ett program, utan det viktiga är att du laddat ner och sparat SIE-filerna för 7 år tillbaka.

#### Importera SIE

Om du har fakturerat i ett annat program har du antagligen någon form av [kundregister](https://support.speedledger.se/hc/sv/articles/202628109-Kundregister) och/eller [artikelregister](https://support.speedledger.se/hc/sv/articles/204893899-Import-artikelregister). Dessa går utmärkt att importera till programmet under Fakturering > Kundregister > Import från fil och Fakturering > Artikelregister > Importera. Här kan du importera dina register från .CSV-filer för att få in din tidigare data.

När importen är klar kan det hända att du eventuellt ser varning om saldodifferens i din autokontering. Det beror på att du också behöver ändra startdatum för avläsning av bankkontot till det datum då du vill börja bokföra i Speedledger.

Eftersom du importerat din tidigare bokföring kommer underlagen och dess verifikationer fortfarande stämma. Har du dina underlag på papper fortsätter du på samma sätt nu. Har du sparat detta digitalt tidigare behöver du ladda ner och spara detta digitalt på valfritt sätt. Du behöver inte göra jobbet att importera det i vårt program. Vill du fortsätta spara dina underlag digitalt vill vi tipsa om vår tjänst [dInbox.](https://support.speedledger.se/hc/sv/articles/115005419486-Se-och-hantera-underlag-i-dInbox-)

Denna inställning görs via Anpassa > Fler inställningar bokföring > Kontokopplingar. Klicka på raden för bankkontot och välj datum.

När du valt rätt startdatum för avläsning av bankkontot kommer rätt händelser synas i autokonteringen samt eventuella varningar om saldodiff att försvinna.

Även startdatum för visning av momsrapporter behöver ändras till den månad då du börjar redovisa momsen i SpeedLedger. Detta görs via Bokföring > Momsrapporter > Inställningar för momsrapporter.

Om saldodiffeerensen kvarstår efter ändring av startdatum är du välkommen att kontakta supporten så hjälper vi dig vidare.

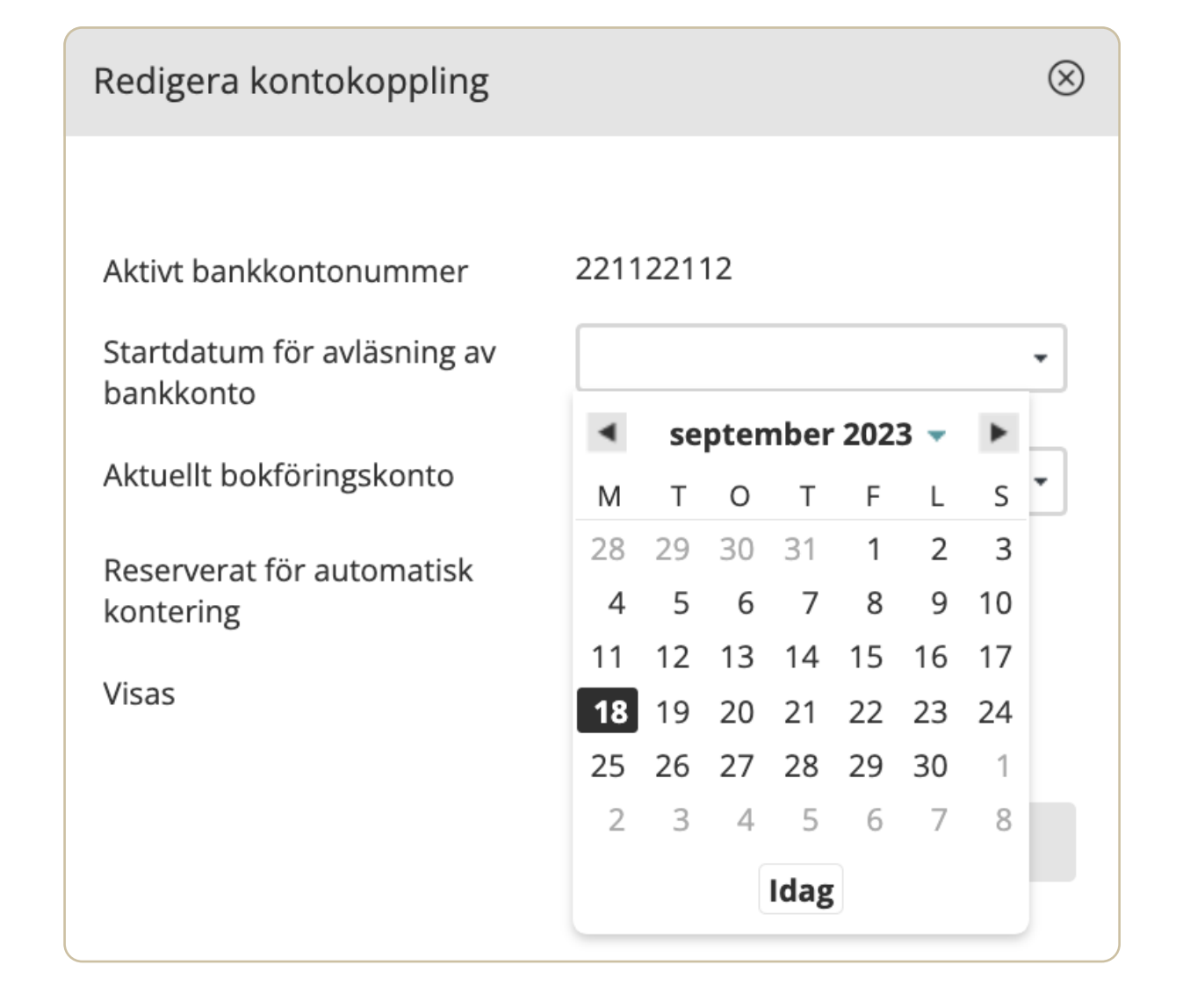

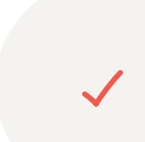

#### Kund- och artikelregister

# Ställ in bokföringens avläsningsdatum

När du avslutar ditt tidigare bokföringsprogram är det också viktigt att du säkerställer att du har tillgång till dina underlag. Underlag är de kvitton och fakturor som du har bokfört. Det handlar inte bara om kvitton och fakturor för inköp utan även för försäljning. Oftast innebär det att spara ned eventuella fakturor du skapat i det andra programmet.

## Tidigare underlag

# Bokföringsrådgivning & support ingår i tjänsten

Tveka inte om du har några frågor eller funderingar, vi finns här för dig. [Kontakta oss](https://www.speedledger.se/support/)  $\rightarrow$ 

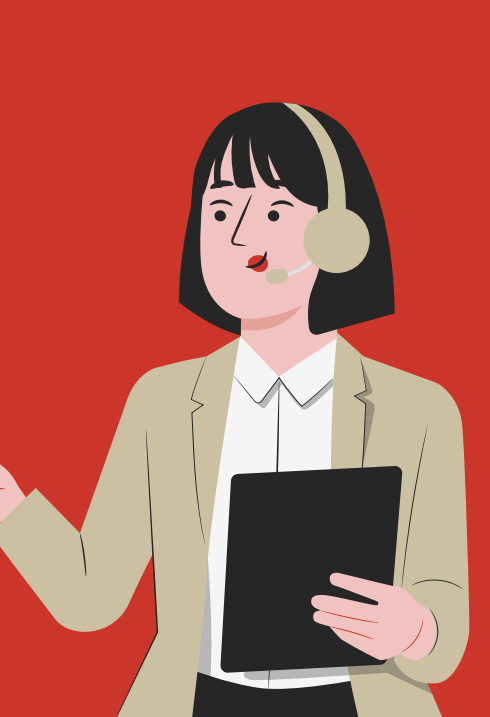